# **FAQ WMC251-1W-1T-300**

# **Q: How to set up the AP-Client and WDS Connection**

- (1) [AP-Client Connection](#page-0-0)
- (2) WDS [Connection](#page-8-0)

### <span id="page-0-0"></span>**(1) AP-Client Connection**

#### **Topology:**

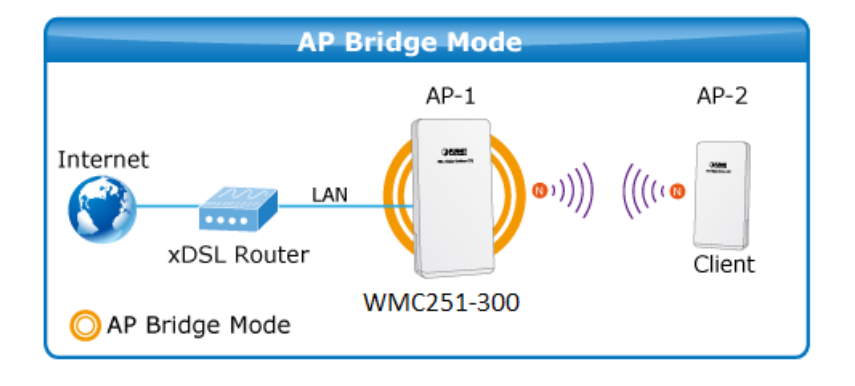

**Step 1**. Use the static IP in the PCs that are connected with AP-1(Site 1) and AP-2 (Site 2). In this case, Site 1 is "**192.168.0.100**", and Site 2 is "**192.168.0.200**".

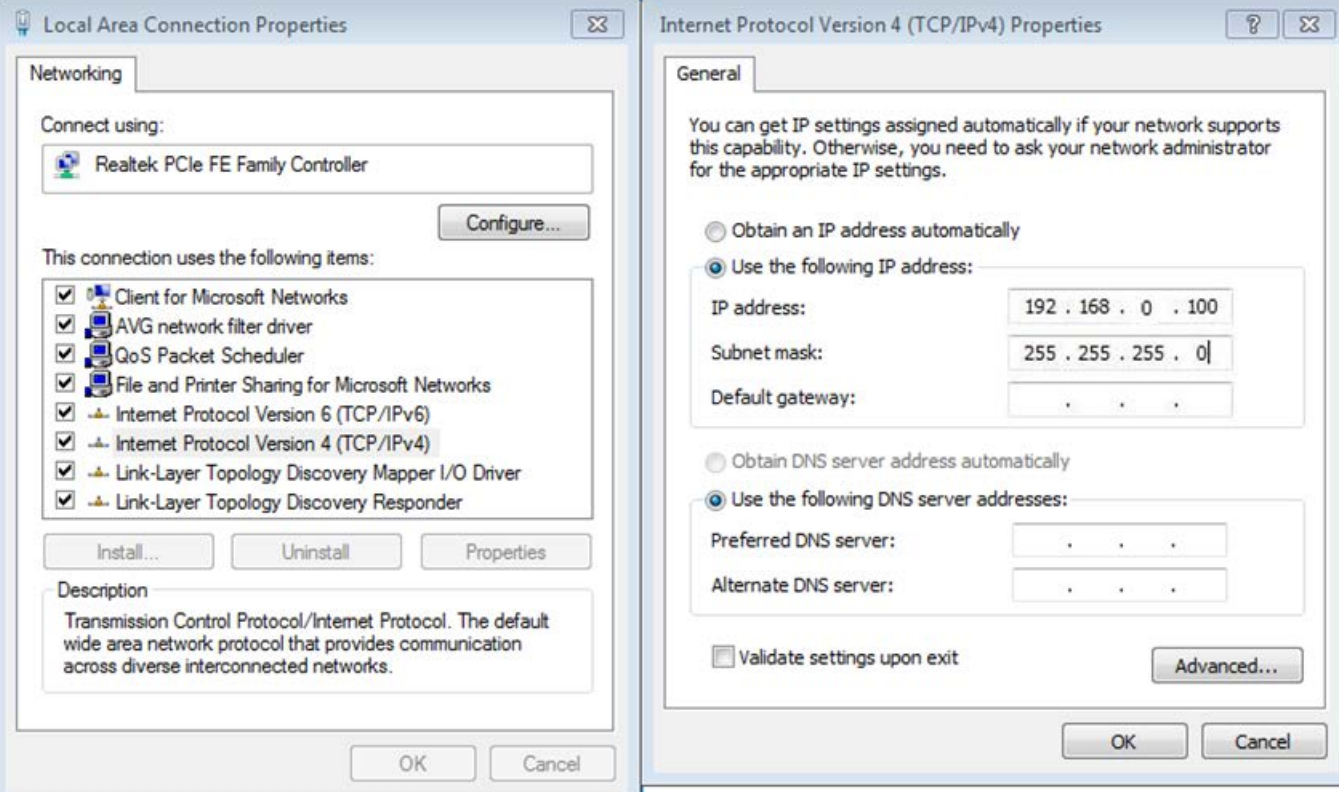

#### **Step 2**. In AP-1, go to "**Operation Mode**" to configure it to **Access Point** mode.

※ **You can also configure it to "AP Router" mode if the WAN port of the AP is connected to the internet directly.**

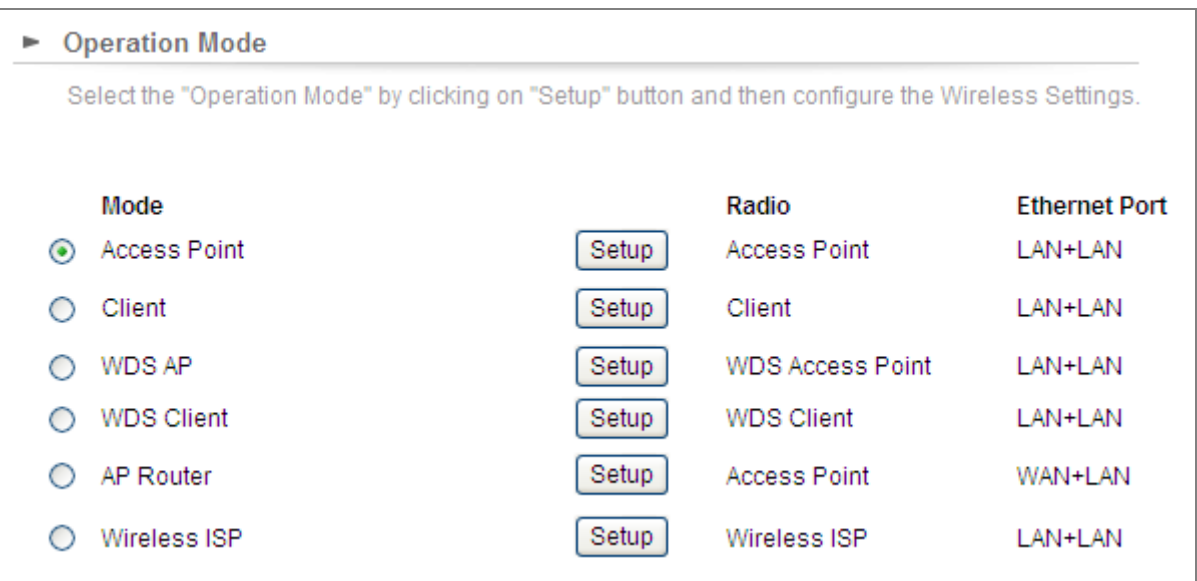

**Step 3**. Click "**Setup**" to configure the following parameters, and then click **Save & Restart** to save the settings.

- 1) **Network ID (SSID)**: set to a unique value
- 2) **Channel**: set to a fixed one
- 3) **Security Setting**: strongly suggested to configure it.

In this case, we configure it to WPA2-PSK, AES.

► Operation Mode Settings

| <b>Regulatory Domain:</b>                                                   | United States             |                |
|-----------------------------------------------------------------------------|---------------------------|----------------|
| Network ID (SSID)                                                           | <b>WMC251</b>             | Site Survey    |
| <b>Fnable Wireless</b><br>M<br>Disable SSID Broadcasting<br>Enable Isolated |                           |                |
| Radio Mode:                                                                 | 2G 11NG HT40              |                |
| Channel:                                                                    | 6-2437MHz<br>$\checkmark$ |                |
| Data Rate:                                                                  | Auto<br>v                 |                |
| <b>Security Setting:</b>                                                    | Setup                     |                |
| <b>Transmit Power:</b>                                                      | $27$ dbm                  |                |
| <b>Transmit Distance:</b>                                                   | 1 Km<br>v                 |                |
| TDMA:                                                                       | Disable $\vee$            |                |
| <b>Advanced Settings:</b>                                                   | Setup                     |                |
| <b>Access Control:</b>                                                      | Setup                     |                |
|                                                                             |                           | Save & Restart |

NOTE: To access the wireless network, user must have correct SSID and encryption key, if enabled.

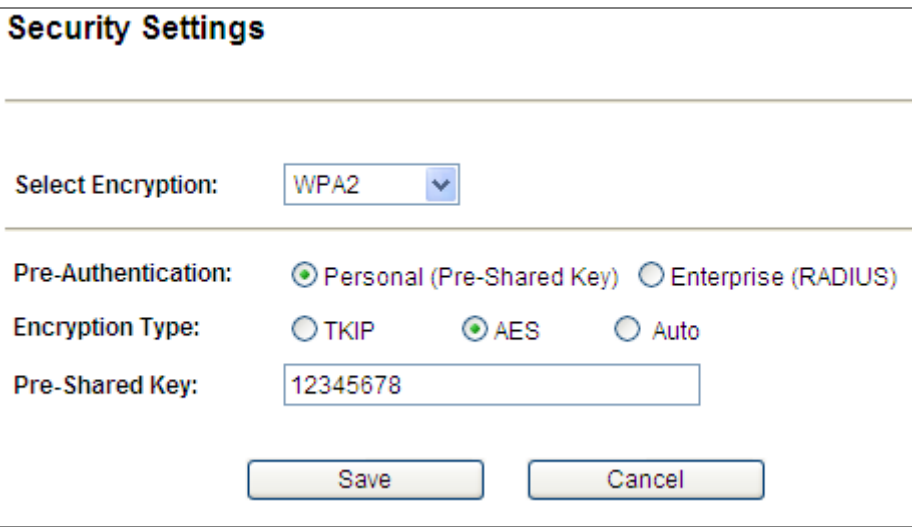

**Step 4**. In AP-2, modify the default IP to the same IP range but different with AP-1. In this case, the IP is changed to **192.168.0.252**.

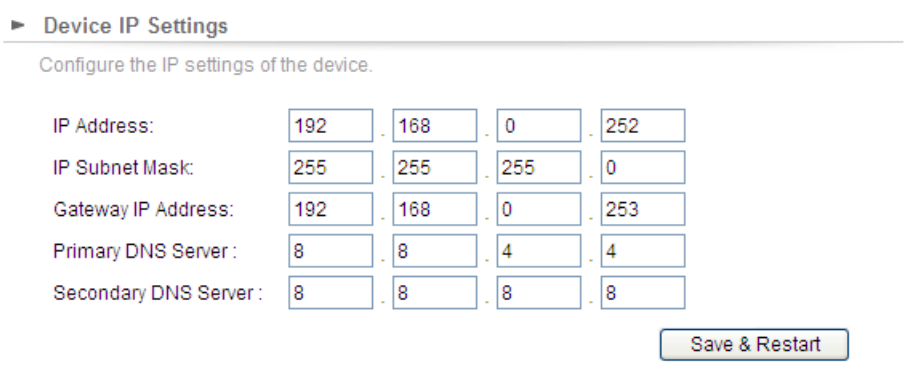

NOTE: Changes to this page will not take effect until you click Save & Restart on the save config page.

**Step 5**. In AP-2, configure it to "**Client**" mode, and click "**Setup**".

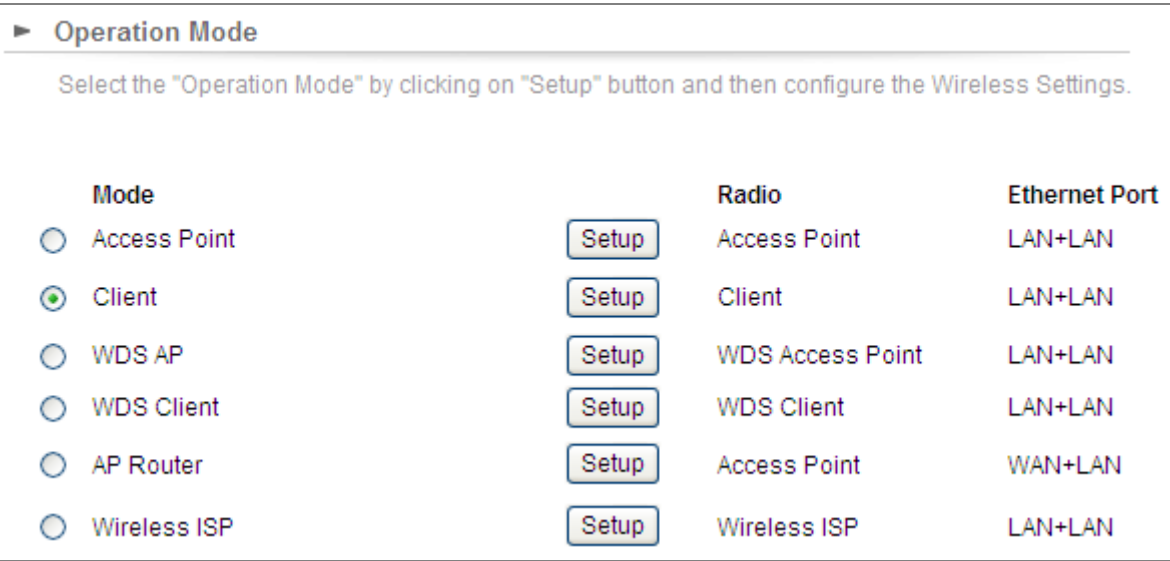

**Step 6**. Click "**Setup**", and then click **Site Survey** to find the AP-1.

 $\blacksquare$ 

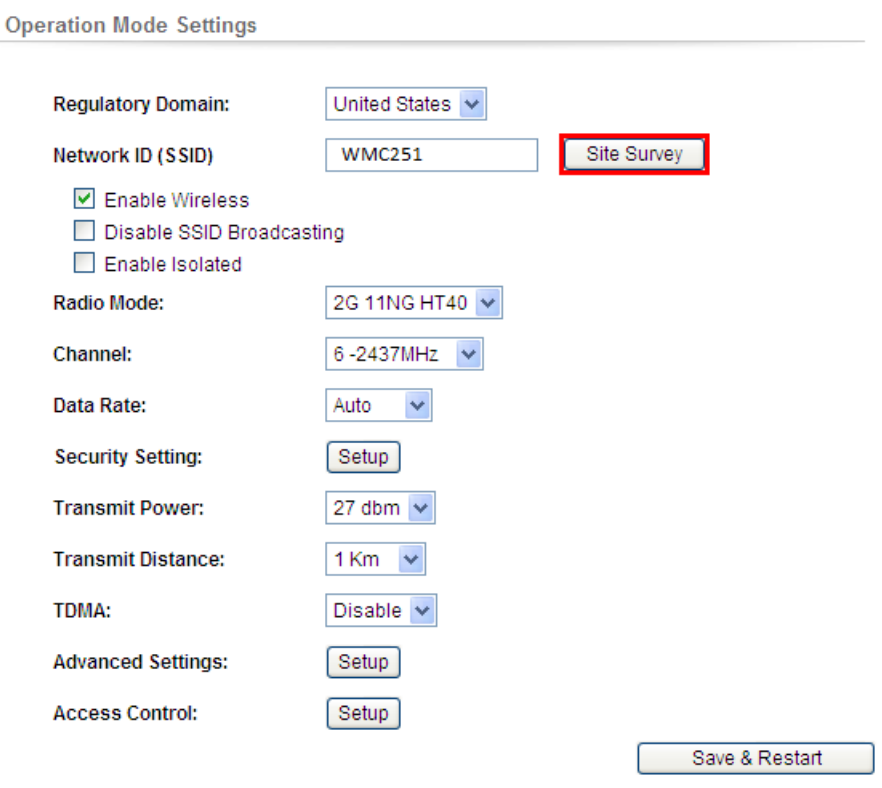

NOTE: To access the wireless network, user must have correct SSID and encryption key, if enabled.

**Step 7**. Select the AP-1 from the list.

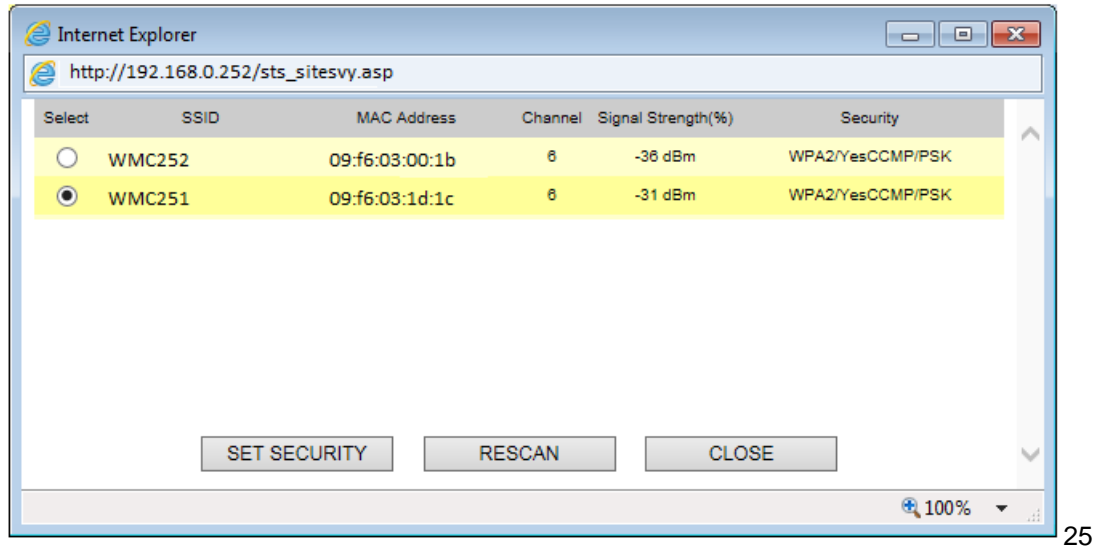

**Step 8**. Click "**SET SECURITY**" to configure the Pre-Shared Key,and then click "**Save**" and close the window.

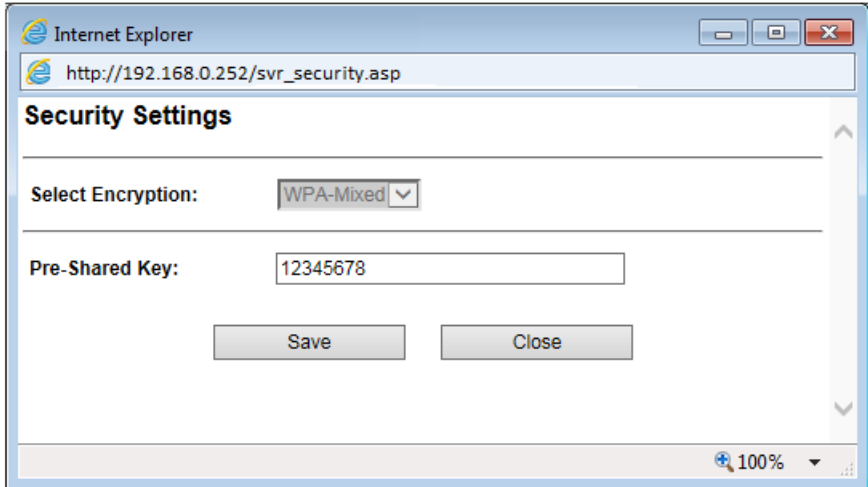

**Step 9**. Click "OK" and click "**Save & Restart**" to apply the setting.

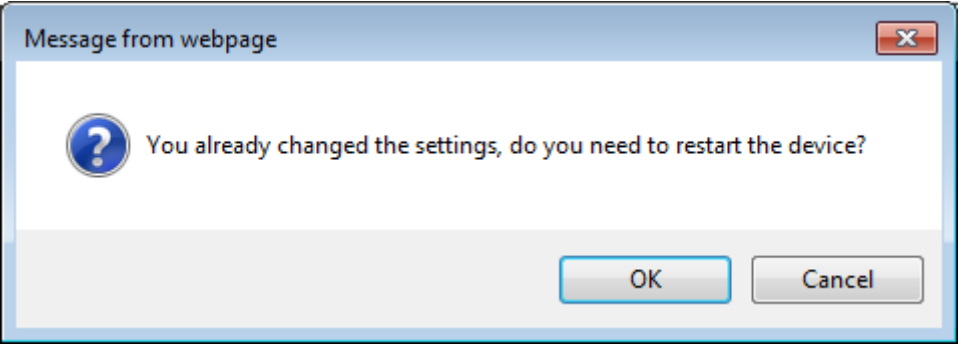

**Step 10**. In AP-1, go to "**Device Status-> Wireless Client Table**" to check whether the AP-2 is in the list.

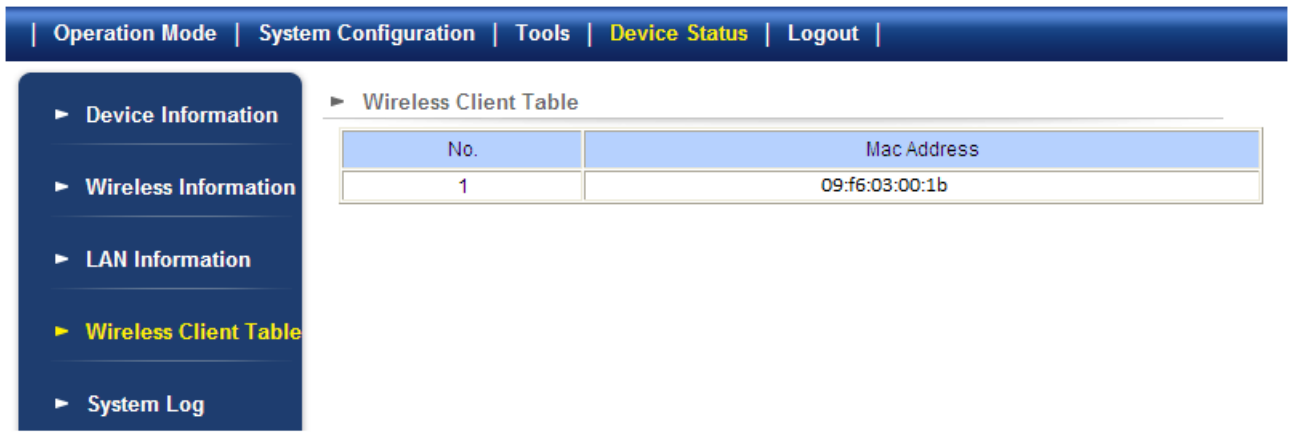

**Step 11**. Use command line tool to ping each other to ensure the link is successfully established.

From Site-1, ping 192.168.1.200, and in Site-2, ping 192.168.1.100.

ex C:\WINDOWS\system32\CMD.exe - ping 192.168.1.100 -t  $\times$  $-$ Destination host unreachable.<br>Destination host unreachable.<br>Destination host unreachable.<br>Destination host unreachable.<br>Destination host unreachable.  $\blacktriangle$ Ping statistics for 192.168.0.100:<br>Packets: Sent = 25, Received = 0, Lost = 25 (100% loss),<br>Control-C ^C<br>C:\Documents and Settings\Administrator>ping 192.168.1.100 —t<br>| Pinging 192.168.1.100 with 32 bytes of data: Request timed out.<br>
Reply from 192.168.1.100:<br>
Reply from 192.168.1.100:<br>
Reply from 192.168.1.100:<br>
Reply from 192.168.1.100:<br>
Reply from 192.168.1.100:<br>
Reply from 192.168.1.100:<br>
Reply from 192.168.1.100:<br>
Reply from 19 bytes=32<br>bytes=32<br>bytes=32<br>bytes=32<br>bytes=32<br>bytes=32<br>bytes=32<br>bytes=32<br>bytes=32 time=7ms<br>time=1ms<br>time=1ms<br>time=2ms<br>time=2ms<br>time=1ms<br>time=1ms<br>time=1ms **TTL=128** -128  $L = 128$ TTL=128  $=128$ Reply<br>Reply from 192.168.1.100:

**Step 12**. Configure the TCP/IP settings of Site-2 to "**Obtain an IP address automatically**".

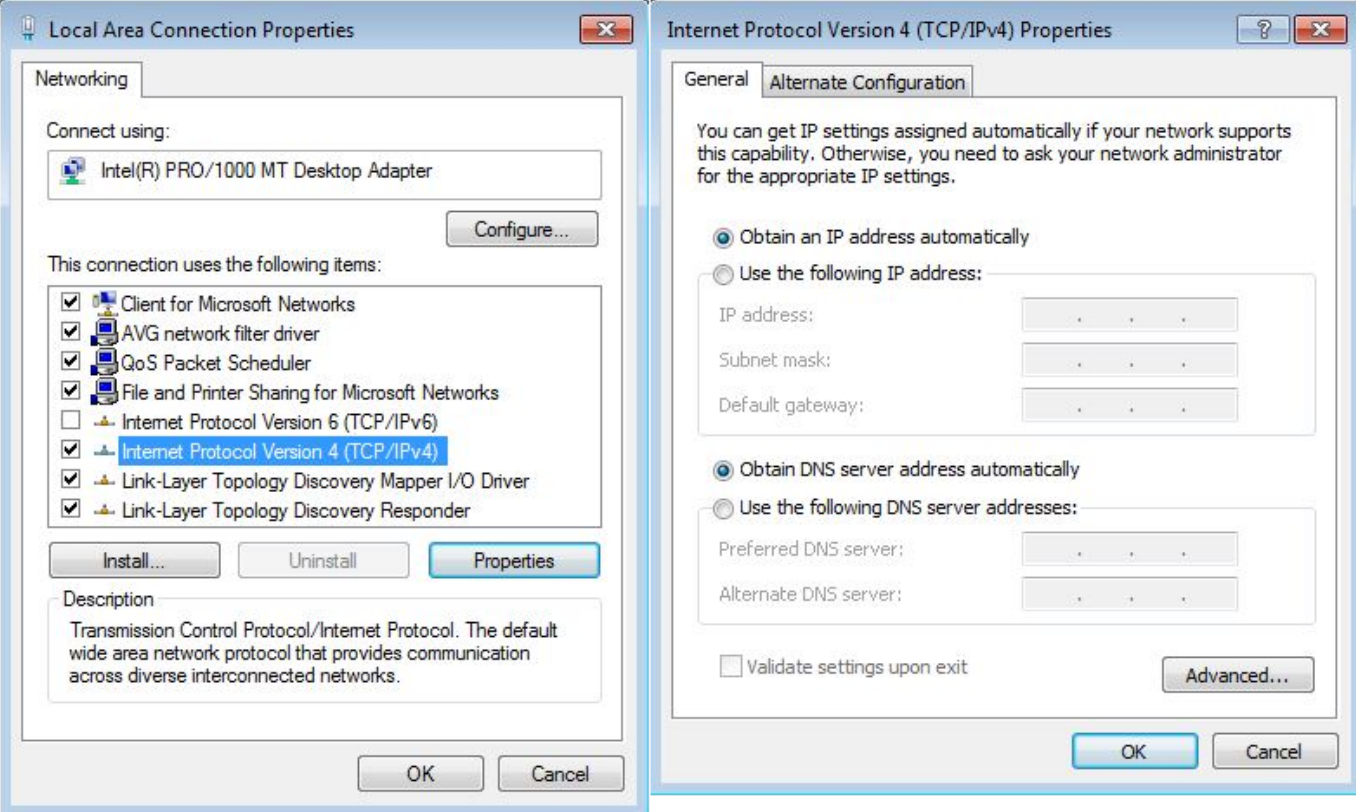

**Step 13**. Use command line tool to ping the DNS (e.g. Google) to ensure Site-2 can access internet through the wireless connection.

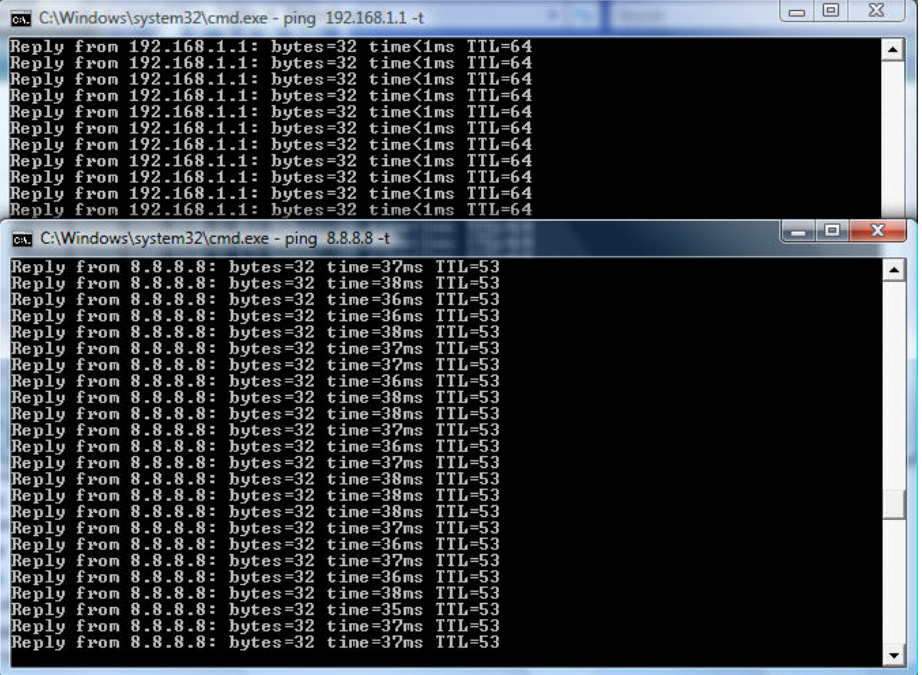

The following hints should be noted:

- 1) The encryption method must be the same in both sites if configured.
- Note
	- 2) Both sites should be Line-Of-Sight.
		- 3) For the short distance connection less than 1km, please reduce the "Transmit Power" of both sites.
		- 4) For the long distance connection over 1km, please adjust the "Transmit Distance" to the actual distance or double the actual distance.

## <span id="page-8-0"></span>**(2) WDS Connection**

### **Topology:**

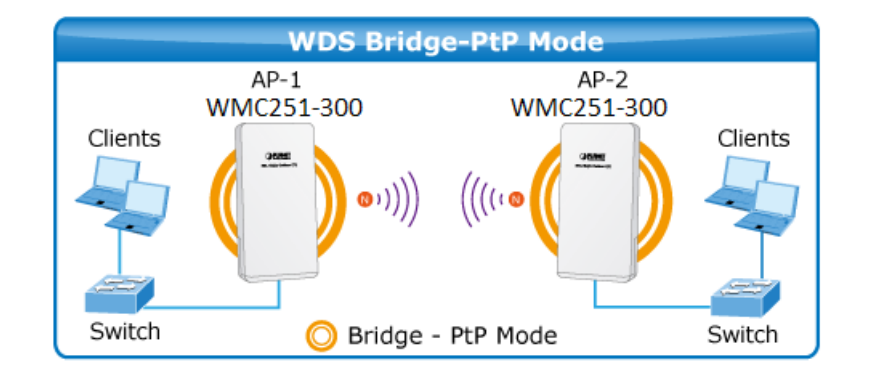

Step 1. Use the static IP in the PCs that are connected with WMC251 (Site 1) and WMC251 (Site 2). In this case, Site 1 is "**192.168.1.100**", and Site 2 is "**192.168.1.200**".

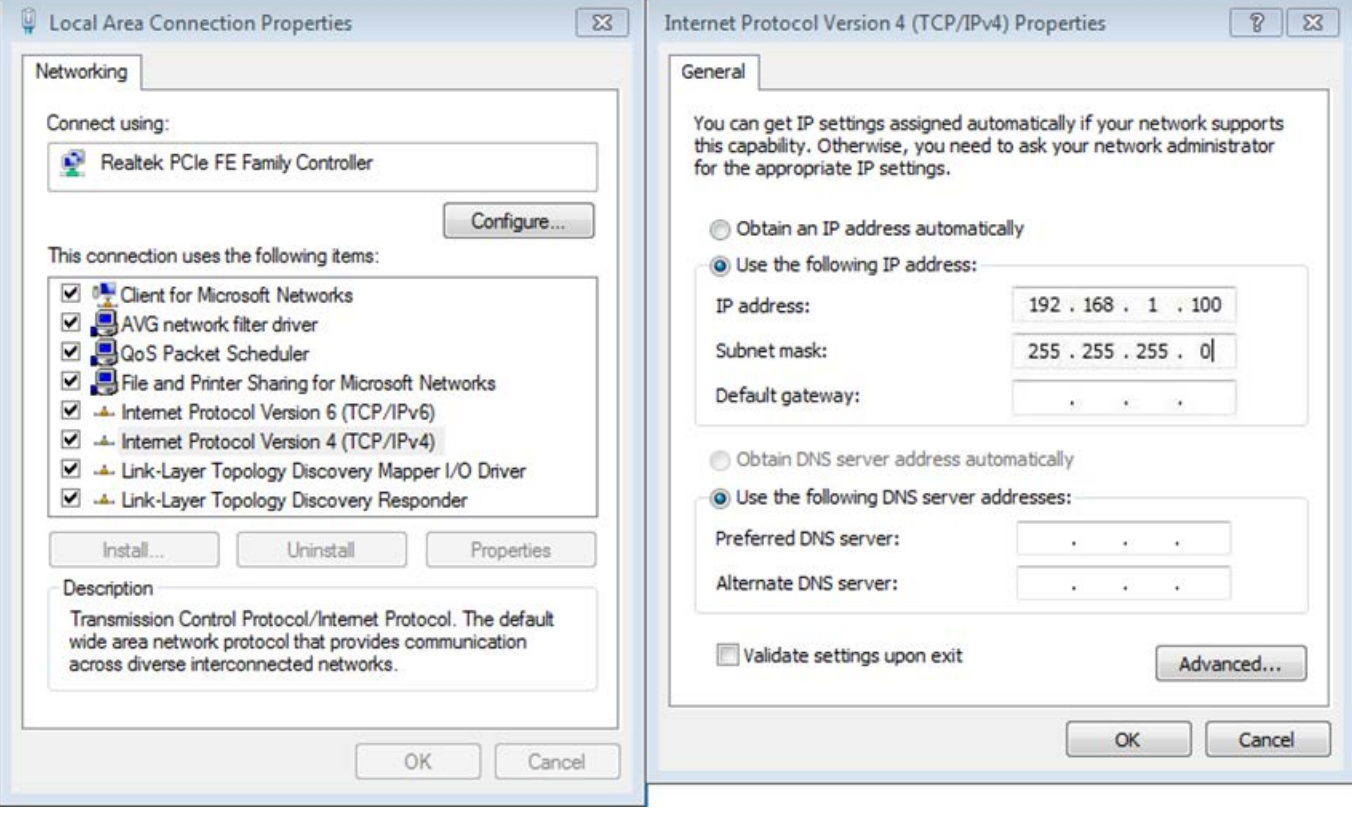

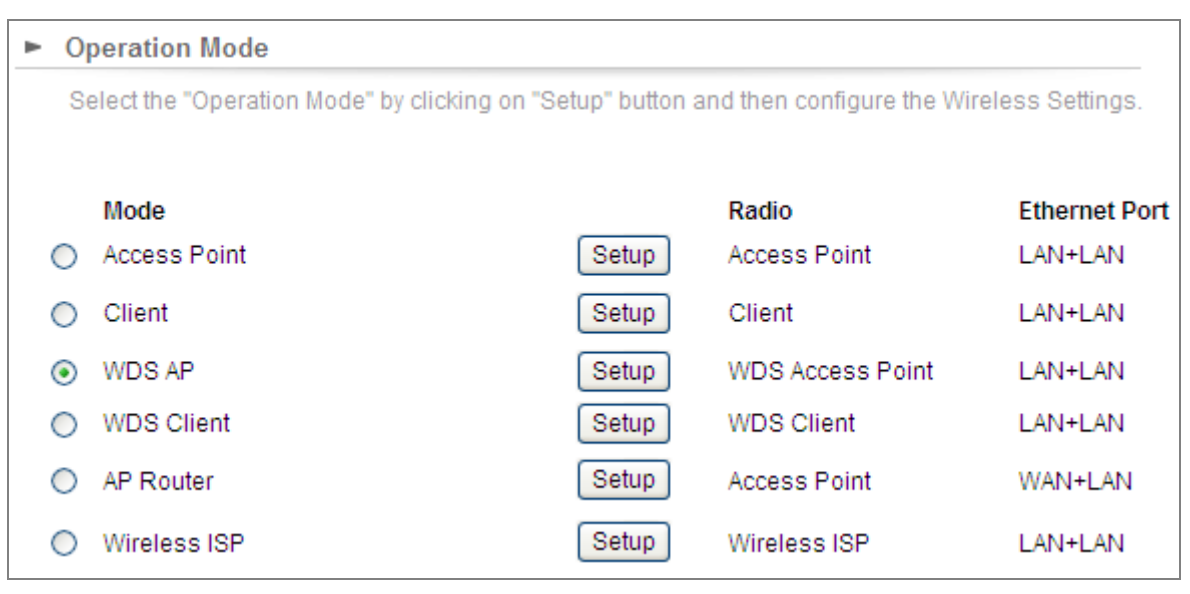

**Step 2**. In AP-1, go to "**Operation Mode**" to configure it to **Access Point** mode.

**Step 3**. Click "**Setup**" to configure the following parameters, and then click **Save & Restart** to save the settings.

- 4) **Network ID (SSID)**: set to a unique value
- 5) **Channel**: set to a fixed one
- 6) **Security Setting**: strongly suggested to configure it.

In this case, we configure it to WPA2-PSK, AES.

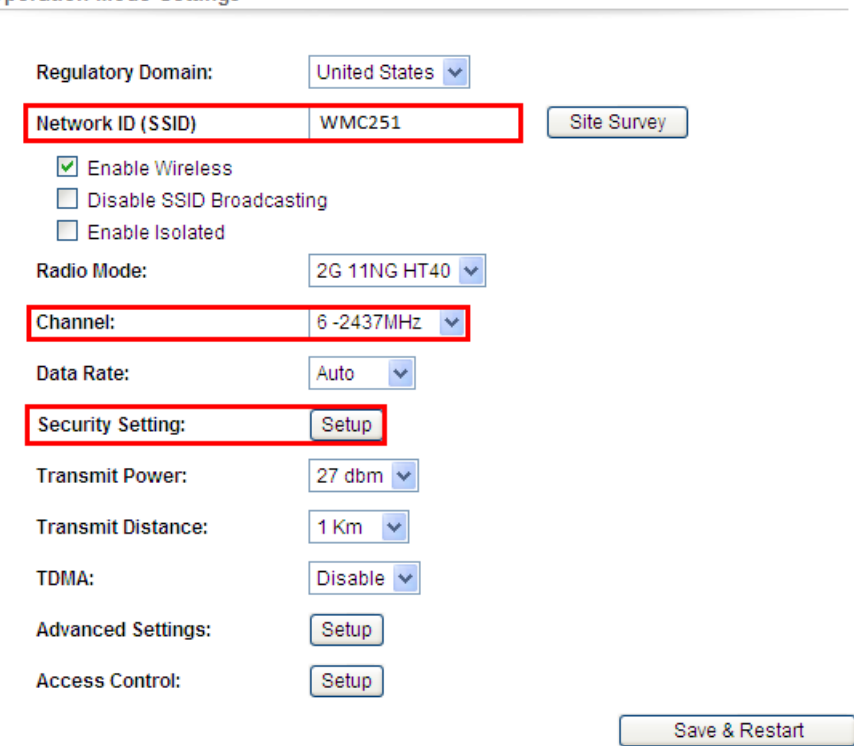

• Operation Mode Settings

NOTE: To access the wireless network, user must have correct SSID and encryption key, if enabled.

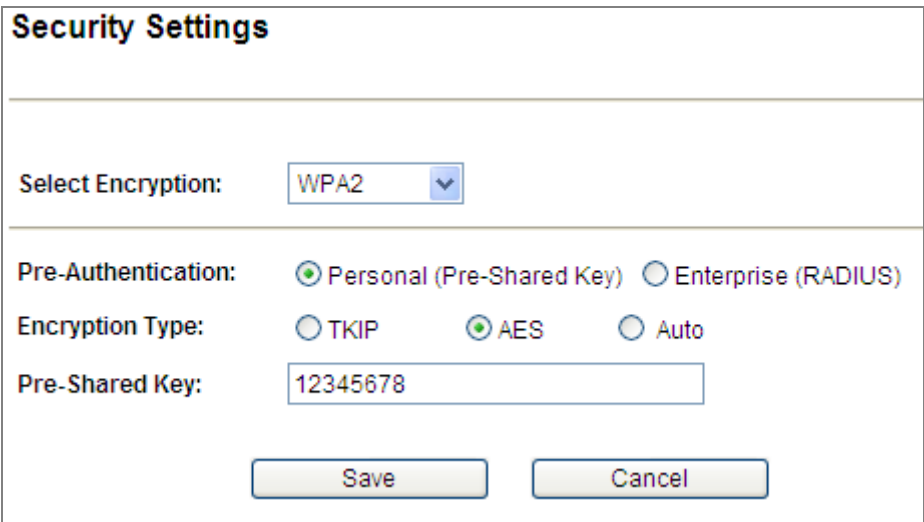

**Step 4**. In AP-2, modify the default IP to the same IP range but different with AP-1.

In this case, the IP is changed to **192.168.1.252**.

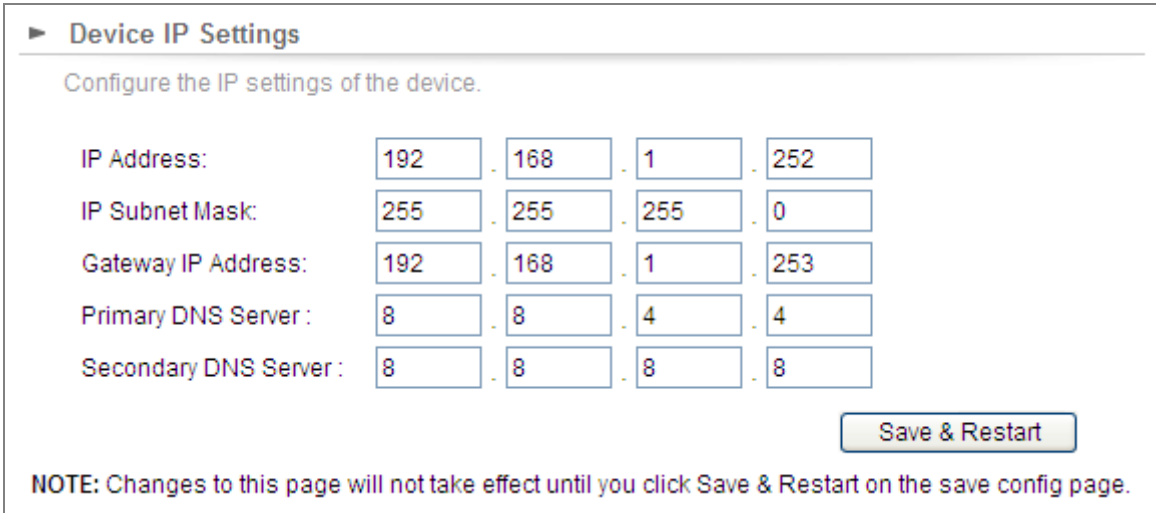

**Step 5**. In AP-2, configure it to "**Client**" mode, and click "**Setup**".

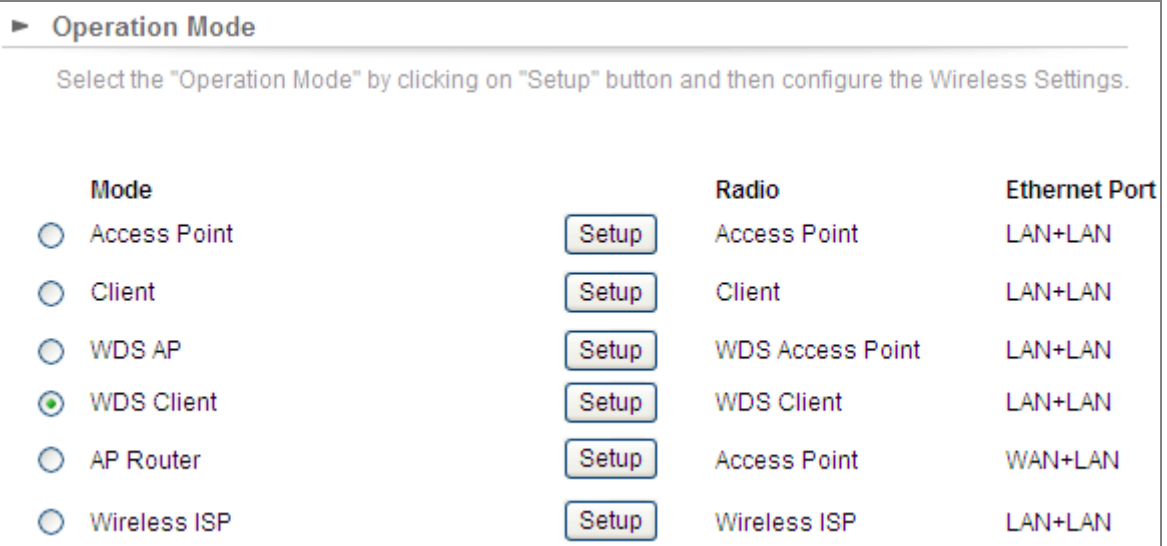

**Step 6**. Click "**Setup**", and then click **Site Survey** to find the AP-1.

 $\blacktriangleright$ 

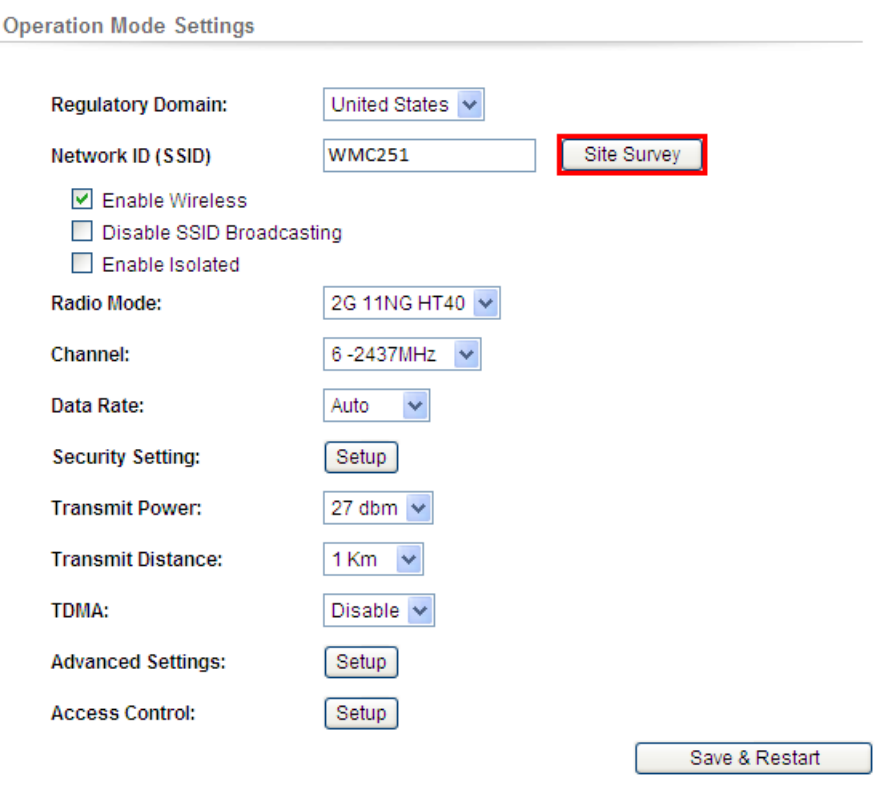

NOTE: To access the wireless network, user must have correct SSID and encryption key, if enabled.

**Step 7**. Select the AP-1 from the list.

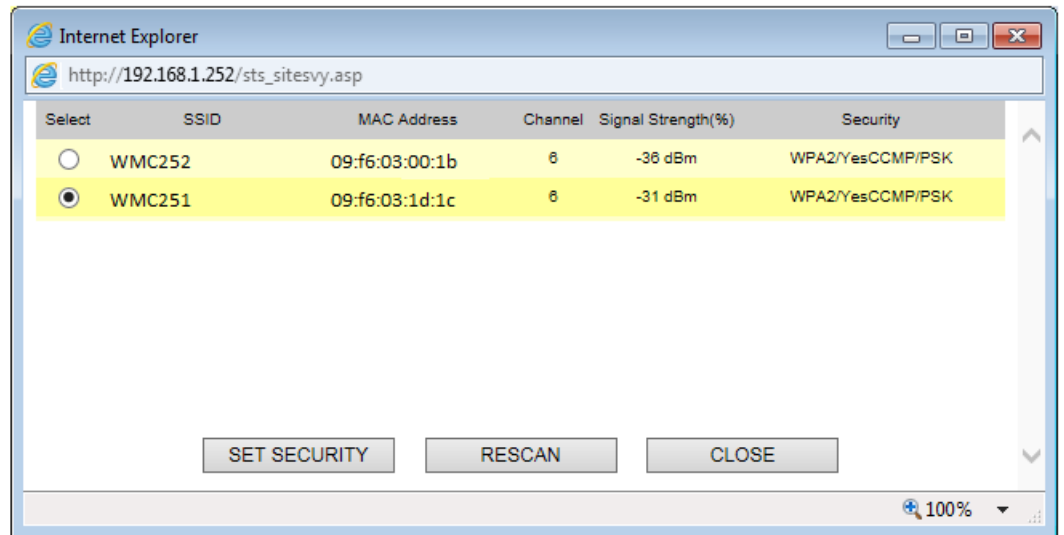

**Step 8**. Click "**SET SECURITY**" to configure the Pre-Shared Key and then click "**Save**" and close the window.

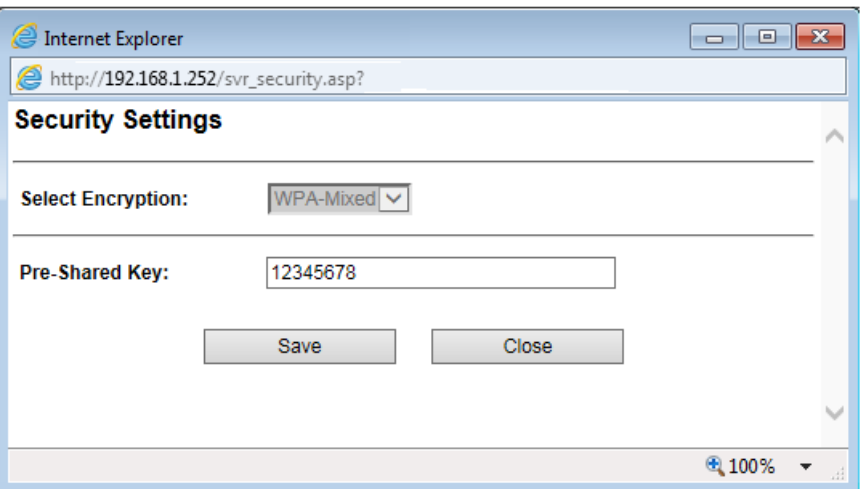

**Step 9**. Click "OK" and then click "**Save & Restart**" to apply the setting.

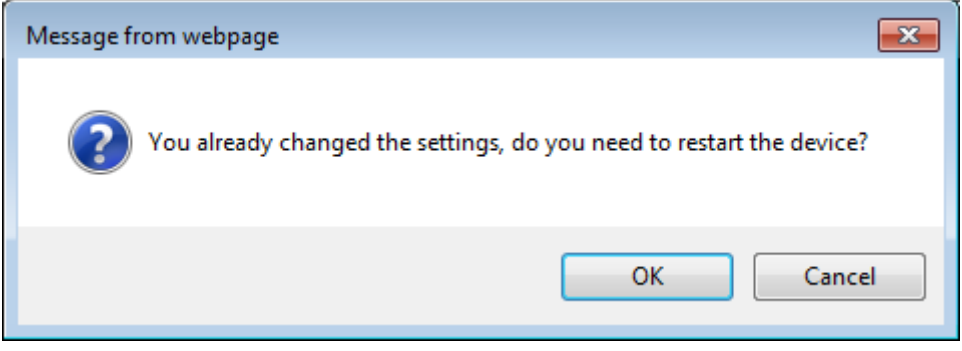

**Step 10**. In AP-1, go to "**Device Status-> Wireless Client Table**" to check whether the AP-2 is in the list.

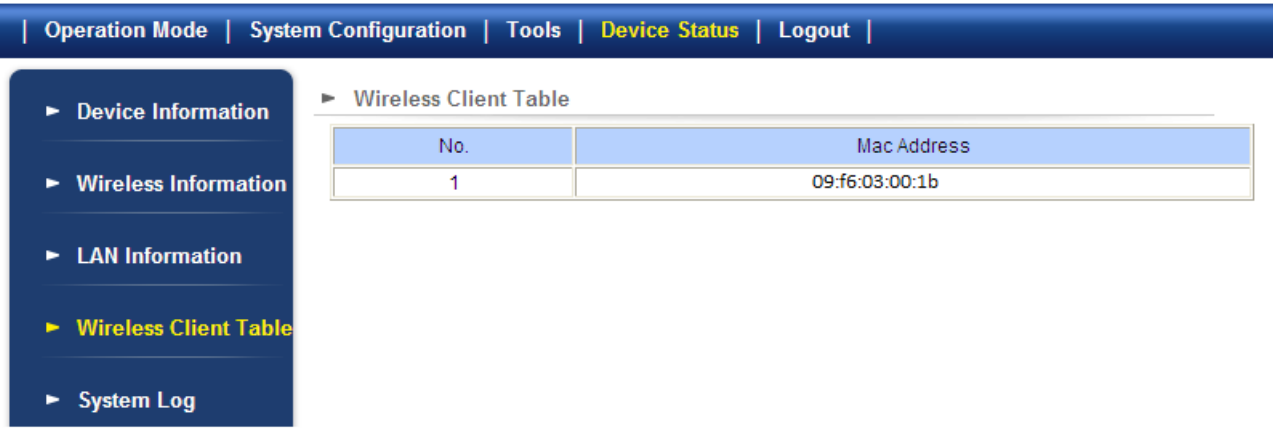

**Step 11**. Use command line tool to ping each other to ensure the link is successfully established.

From Site 1, ping 192.168.1.200, and in Site 2, ping 192.168.1.100.

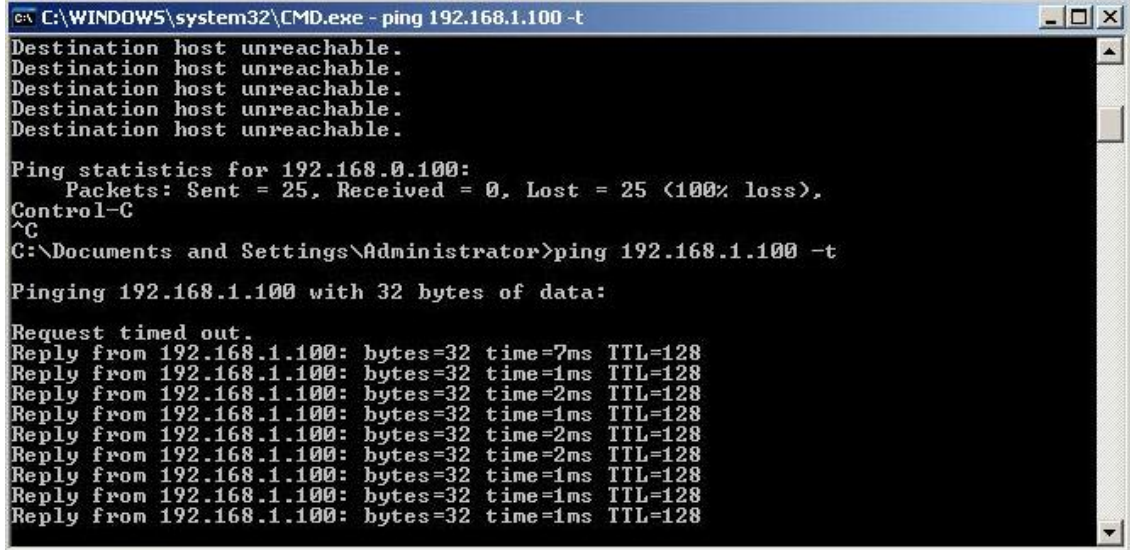

The following hints should be noted:

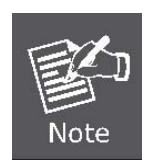

- 1) The encryption method must be the same in both sites if configured.
- 2) Both sites should be Line-Of-Sight.
- 3) For the short distance connection less than 1km, please reduce the "Transmit Power" of both sites.
- 4) For the long distance connection over 1km, please adjust the "Transmit Distance" to the actual distance or double the actual distance.